**1. Log into your MyCerritos Account and click on "Student Center."**

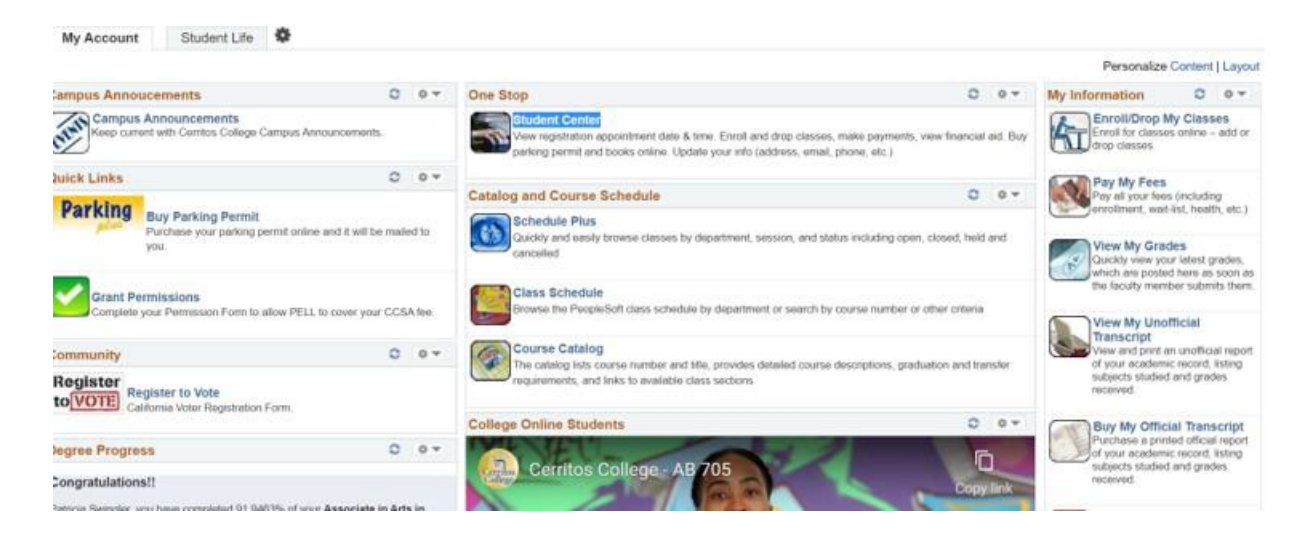

#### **2. Click on "Enroll"**

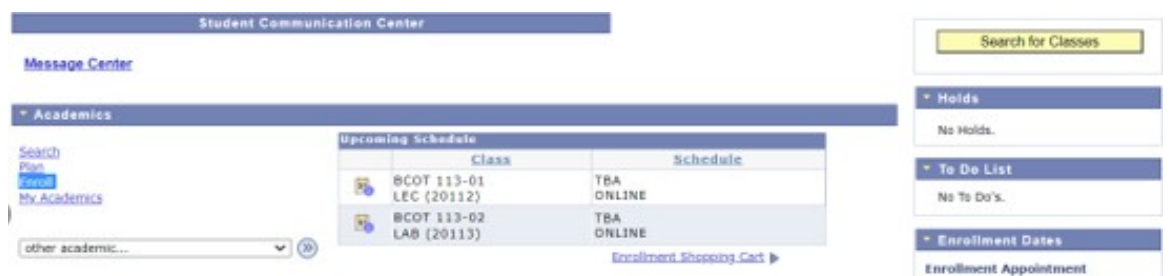

#### **3. Select a semester term.**

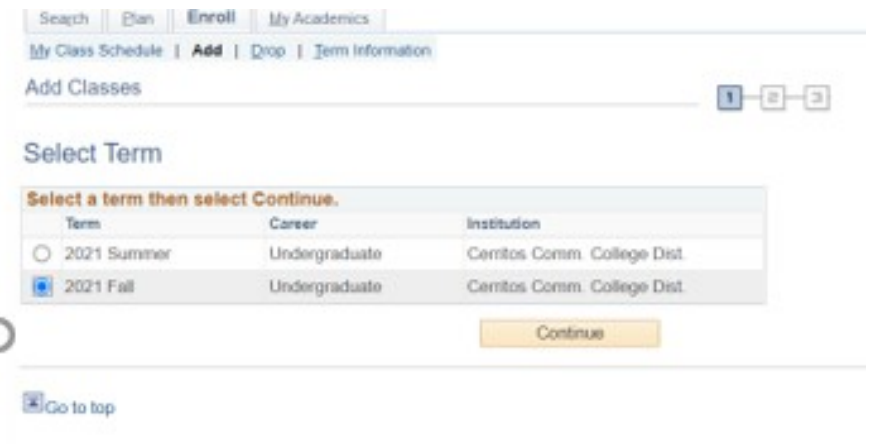

**4. Enter the class number or select search to find the class.**

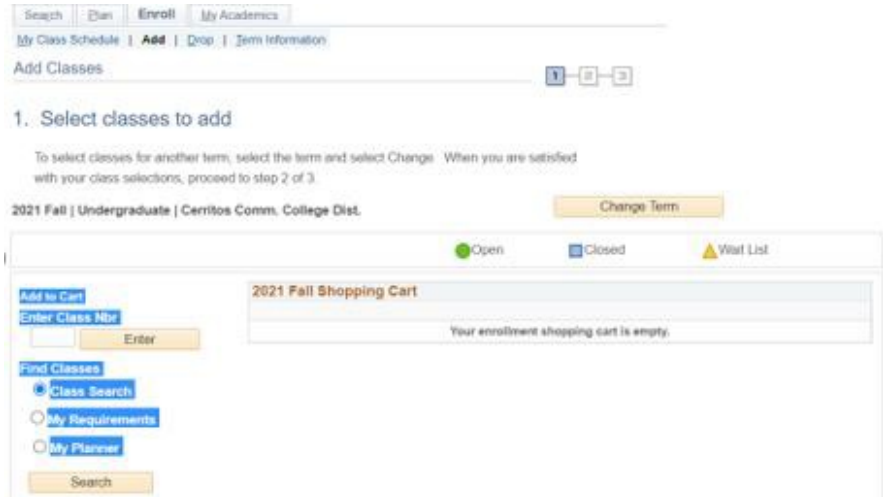

**5. If select search, click the down arrow to find the subject and click search to populate all the classes.**

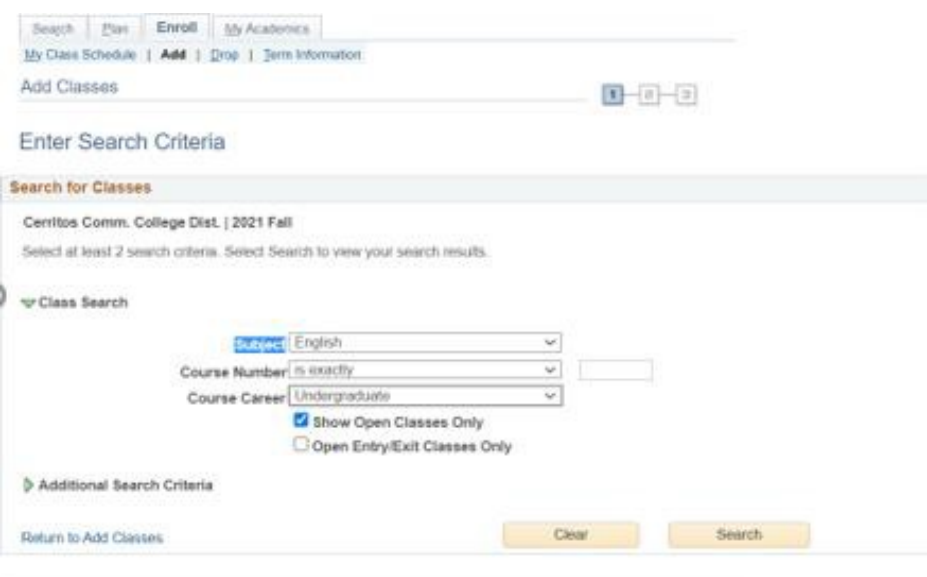

### **6. Choose OK**

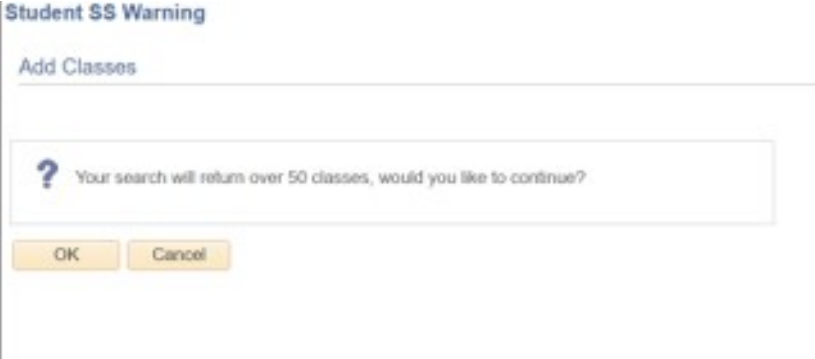

**7. Find the class you need and click "Select".**

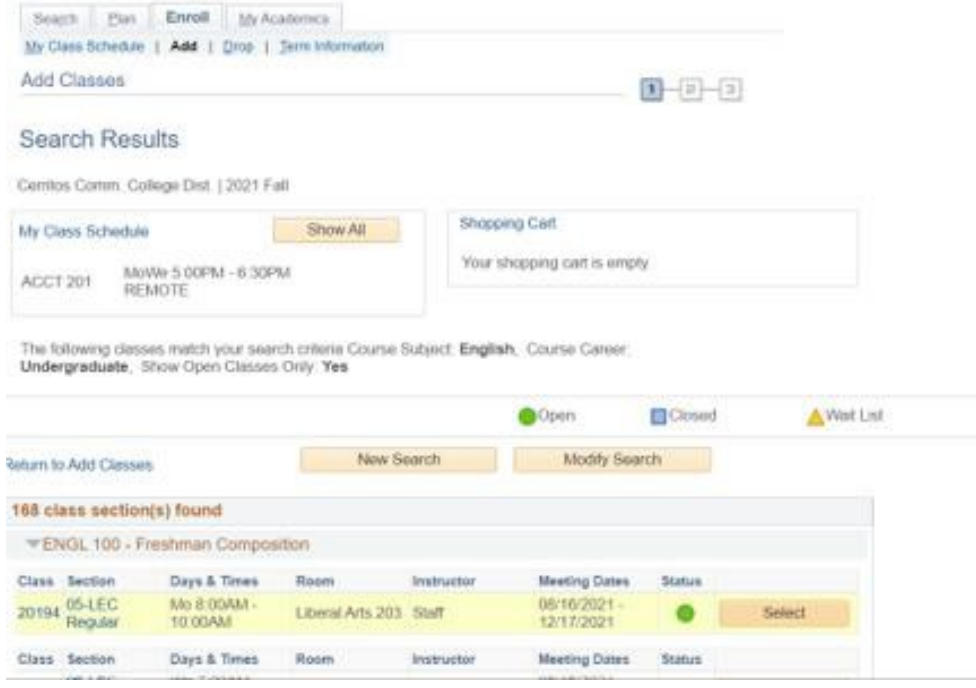

## **8. Click "Next"**

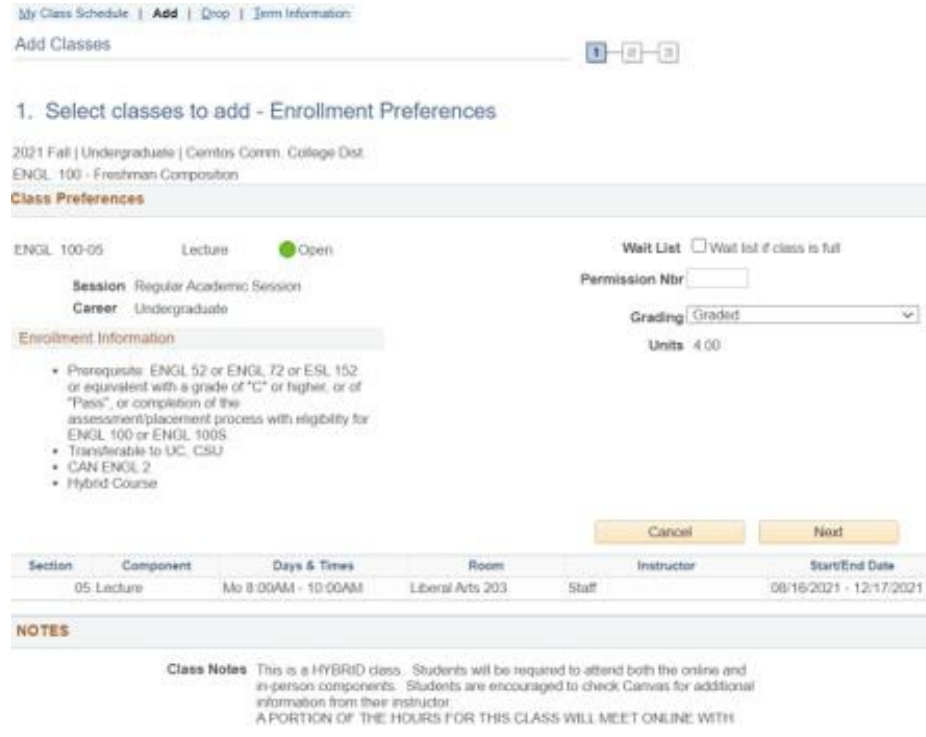

**9. Click "Proceed to Step 2 of 3"**

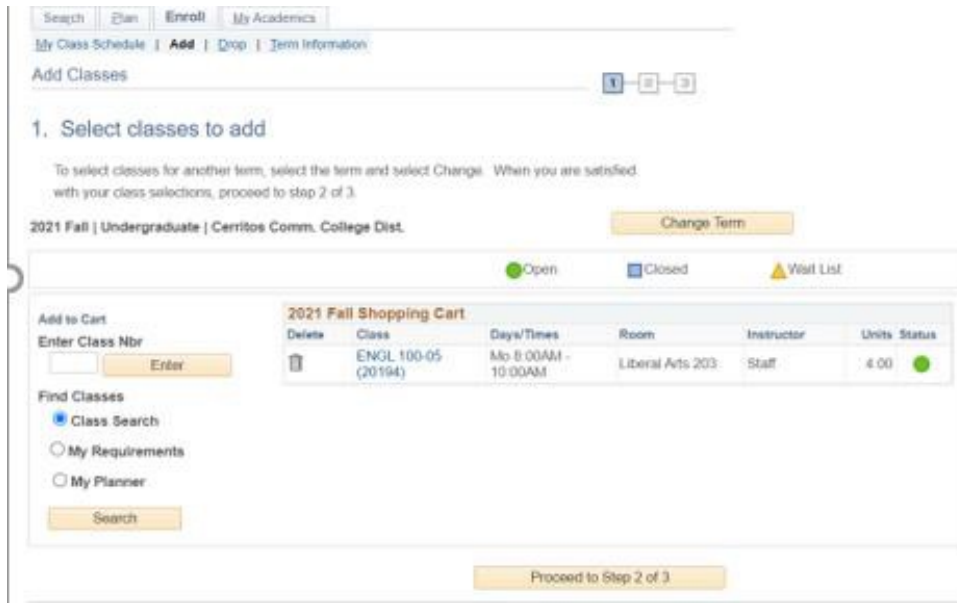

# **10. Select "Finish Enrolling"**

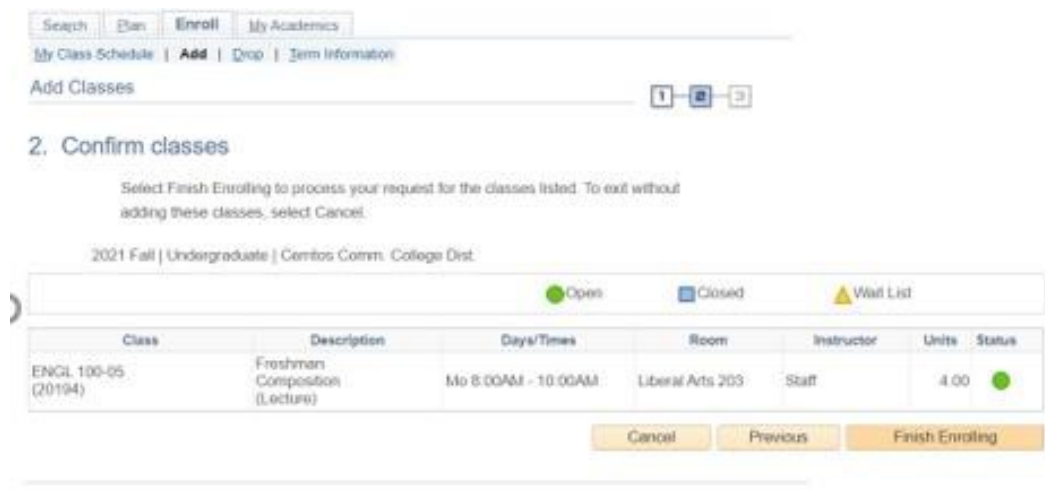

## **11. The class is now added.**

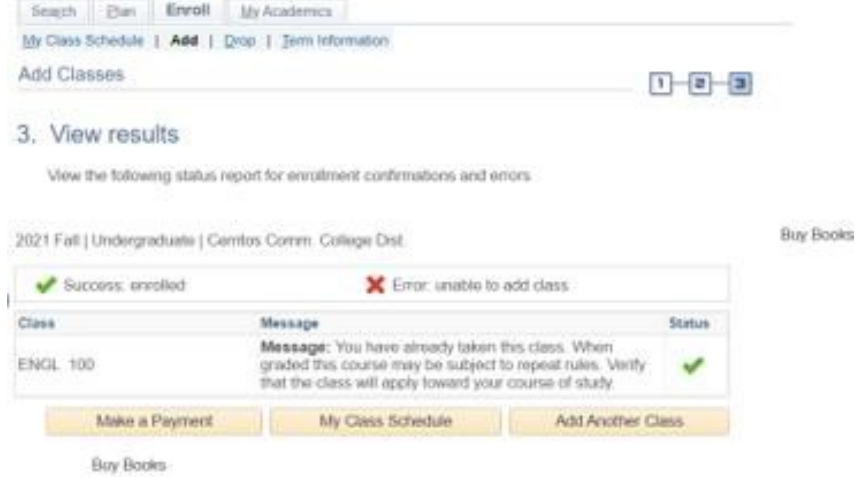